# 内容物をご確認ください

- ありません) ・ エアコンの吹き出し口付近や外気の入り込む扉付近な
- ど、急激に温度が変化する場所 ■壁や天井に取り付ける場合は、丈夫な壁面や天井面である かどうかをよく確認してから設置してください。
- あらゆる方向から雨風が当たるような場所への設置は避 け、建物の軒下やガレージなどに設置してください。
- 不安定な場所には設置しないでください。
- 厚みがある壁やコンクリートに取り付けてください。 ■設置する面および使用するボードプラグやネジは、十分な 強度を確保してください。

**TS-NA220** MANU000465 ネットワークカメラ 屋外対応PoEモデル

■ 本製品は完全防水ではありません。 ■ 防水機能は、本紙に記載の取り付け方法で使用した場合 にのみ有効です。

# 設置ガイド

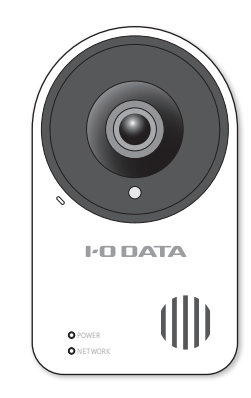

使用したい場所に移動して設置し直します。

が点灯したことを確認する

電源を入れる

■ 以下のような場所には設置および使用できません。 ・ 直射日光が当たる場所 ・ プールなど、薬剤を使用する場所 ・ 湿気やほこり、蒸気、油分の多い場所 ・ 溶剤および可燃性雰囲気などの特殊環境の場所 ・ 放射線やX線および強力な電波や磁気の発生する場所 ・ 海上や海岸通りなどの塩害地域、および温泉地などの腐 食性ガスが発生する場所 ・ 使用周囲温度(-10℃~+50℃)を超える場所 ・ 車両や船舶などの振動が多い場所(本製品は車載用では 設置場所のご注意 設置場所を確認する 本製品の設置位置からPoE電源供給装置までの距離を確認 し、必要な長さのLANケーブル(市販品)をご用意ください。 ① カメラの設置場所を決める ② ケーブルの配線やケーブルの長さを決める

防水について

LANケーブルは、添付しておりません。 別途、防水タイプで直径5~8mmのものをご用意ください。 ※ フラットタイプのLANケーブルはご利用いただけません。 丸い形状のケーブルをご利用ください。

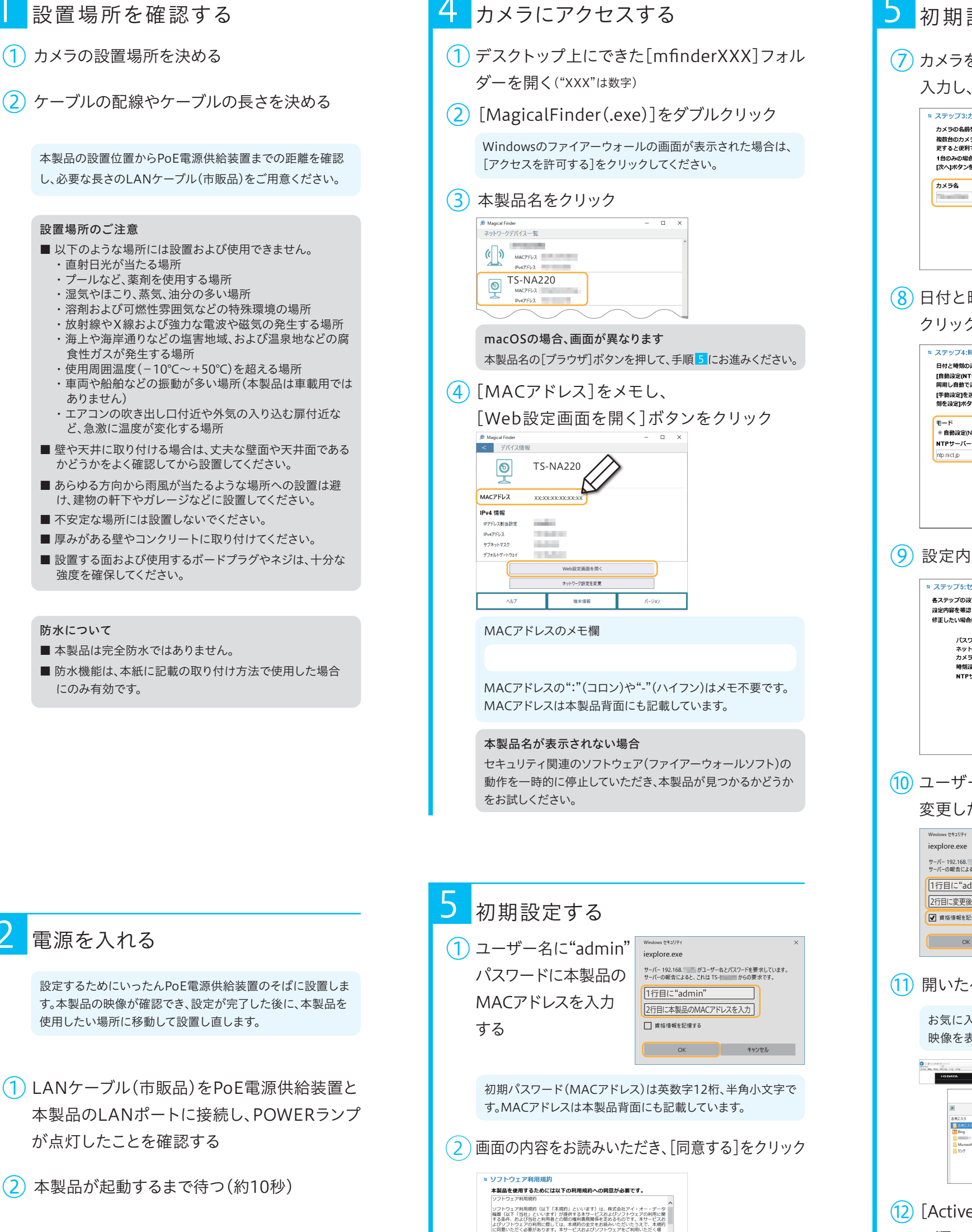

に同意いただく必要があります。本サービスおよ!<br>合、利用者は本規約に同意したものとみなします。

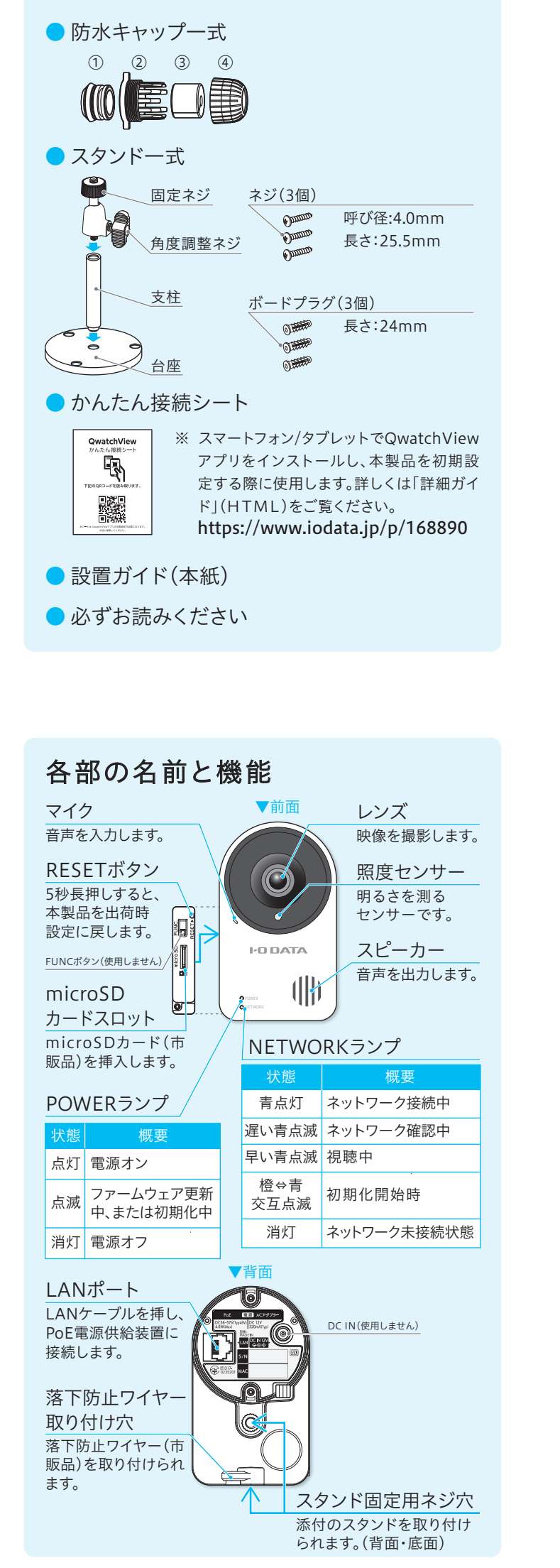

# **つ** 初期設定する(つづき) (7) カメラを識別するための名前を変更する場合は 入力し、[次へ]をクリック **■ ステップ3:カメラ名設定** ・<br>カメラの名前を変更することができます。<br>複数台のカメラを設置する場合、個々を識別するためにカメラ名を変<br>更すると便利です。 1台のみの場合などカメラ名で識別する必要がない場合は、そのまま - ロッシッショー エー・ファーショード 次へ 戻る キャンセル 8 日付と時刻の設定方法を選択し、[次へ]を クリック ■ ステップ4:時刻設定 日付と時刻の設定方法を選択してください。<br>[自動設定(NTP)]を選択すると、インターネット上のNTPサーバーと<br>同期し自動で設定されます。 mmD日罰でRR上C41659。<br>[手動設定]を選択した場合は、日時の各項目を入力するか、[現在の時<br>刻を設定]ボタンをクリックしてください。 -- -<br>◎ 自動設定(NTP) ◎ 手動設定 次へ 戻る キャンセル ⑨ 設定内容を確認し、[完了]をクリック **■ ステップ5:ヤットアップ完了** 各ステップの設定内容は以下の通りです。 バスワート ハスソート<br>ネットワークタイプ<br>カメラ名<br>時刻設定 ……<br>IPアドレス自動取得 自動設定(NTP)  $NTPH-N$ nto nict in 完了 戻る キャンセル ユーザー名に"admin"、パスワードに手順⑤で ⑩ 変更したパスワードを入力 サーバー 192.168. オパユーザー名とパスワードを要求しています。<br>サーバーの報告によると、これは TS-| からの要求です。 1行目に"admin" |<br>|2行目に変更後のパスワードを入力 ■ 資格情報を記憶する **OK** キャンセル ⑪ 開いたページを「お気に入り」に追加する お気に入りに追加しておくと、次回、ご利用時に簡単にカメラ 映像を表示することができます。 1 お気に入りに追加 |  $\rightarrow$ お気に入りの追加<br>この Web ページをお気に入りとして追加します。 お気に入りの項目にはお気!<br>センターからアクセスできます。 2 名前(N): CAME 作成先(R): 2 お気に入 | 新規フォルダー(D)  $37$ (2) [ActiveXのダウンロード]→[名前を付けて保存] の順にクリック デスクトップなど、わかりやすい場所に保存してください。

※1 出荷時、カメラ本体に取り付けられています。取り外さない でください。

● ネジ他一式

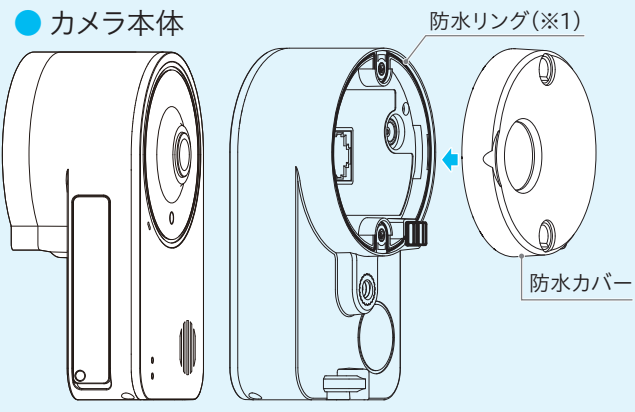

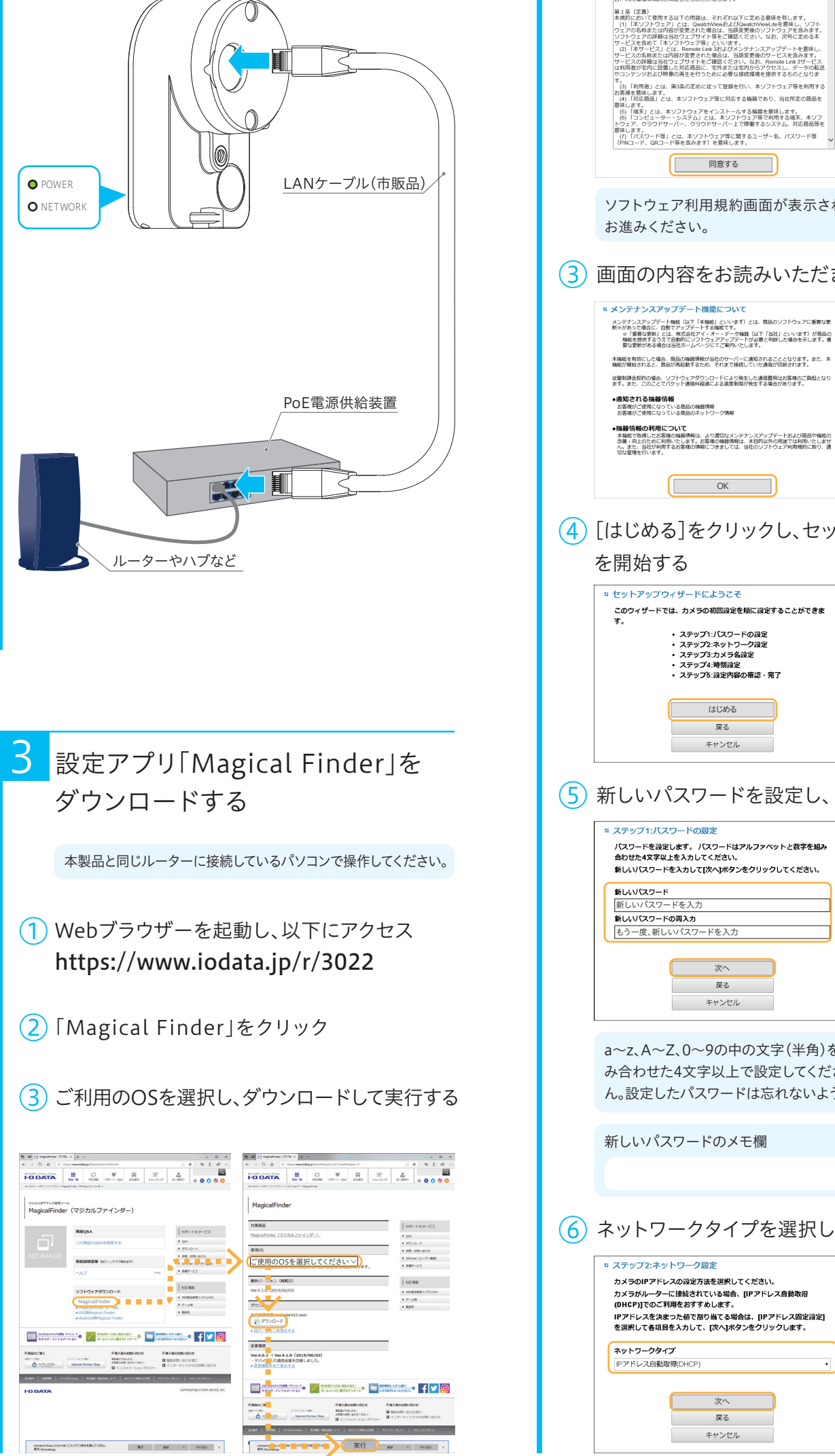

※ ドライバーをご用意ください。 ドライバーの外径:4.0mm以下、推奨締付トルク:14.7N・m (1.5kgf・cm)、ドライバーの先端サイズ:No.1

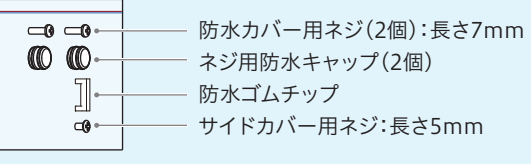

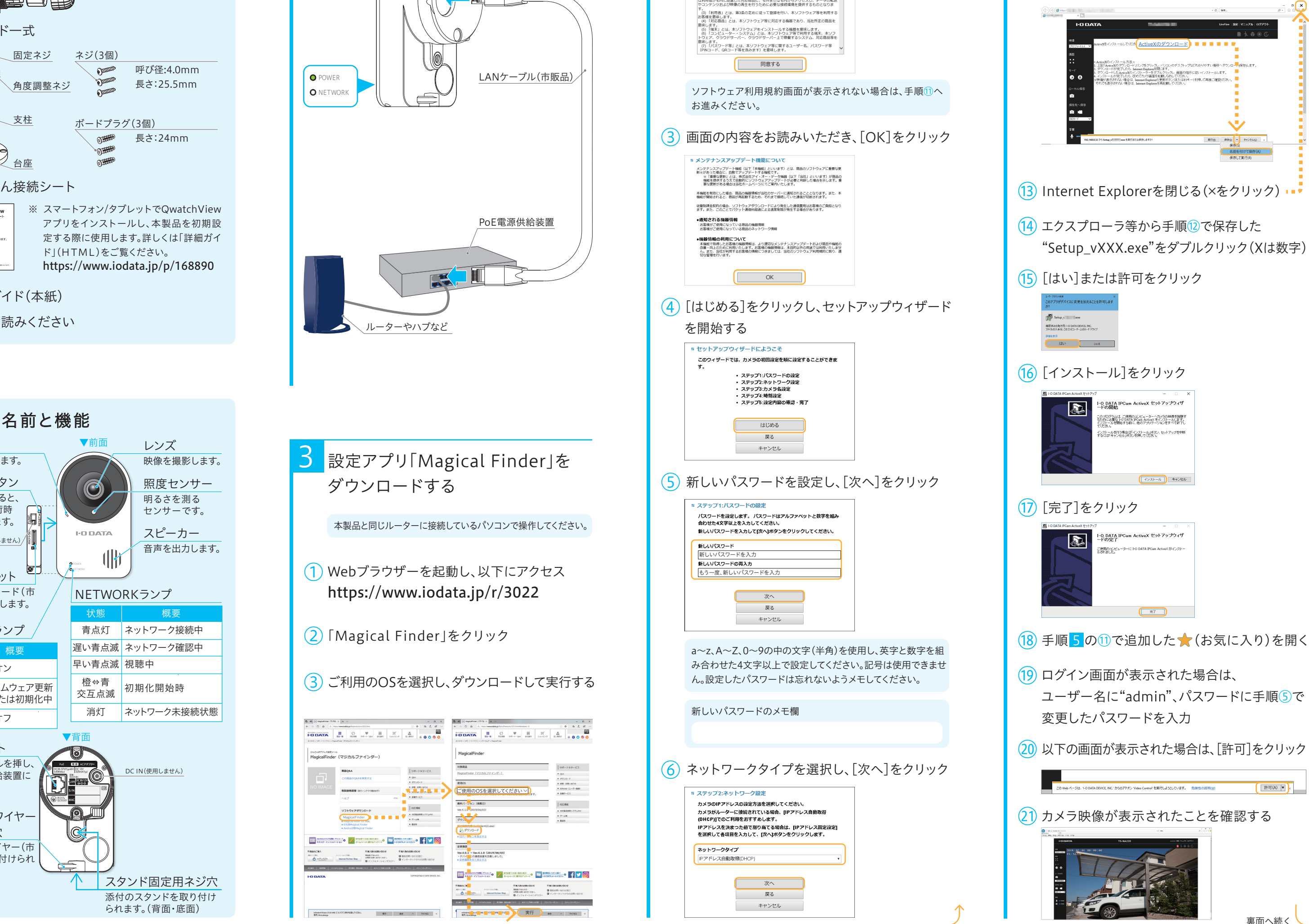

- 添付のネジ(呼び径4.0mm、長さ25.5mm)およびボード プラグをご使用ください。
- 下穴を開けた後、ボードプラグを壁に取り付けてください。
- ボードプラグを取り付けた後は、添付のネジでしっかりと締 めてください。

# (2) 手順 5 の10で追加した ★ (お気に入り)を開く

#### 外壁材がコンクリートの場合のご注意

- 添付のネジ(呼び径4.0mm、長さ25.5mm)をご使用する 場合は、必ず石膏ボードの内側にある柱などの構造体で支 持してください。構造体で支持できない場所へは添付ネジ で設置しないでください。
- 構造体で支持できない場合は、市販のネジおよび石膏ボー ド用ボードプラグをお使いください。また壁への取り付け方 法については、ご利用のボードプラグの取扱説明書をご覧 ください。
- 添付のネジ(呼び径4.0mm、長さ25.5mm)をご使用くださ い。
- サイディング外壁だけで重量を支持するとサイディングが 損傷する恐れがあります。サイディングの内側にある柱など の構造体で支持できる場所に設置してください。サイディン グの厚みなどにより、構造体で支持できない場合は、市販の ネジ(呼び径4.0mm、長さ25.5mmより長いもの)をご使 用ください。
- サイディングの材質に適したドリルで下穴を開けてくださ い。サイディングの内側の構造体には、下穴を開けないよう にご注意ください。

#### 外壁材が石膏ボードの場合のご注意

スタンドの角度調整ネジを回し、本製品の角度を調整してくだ さい。

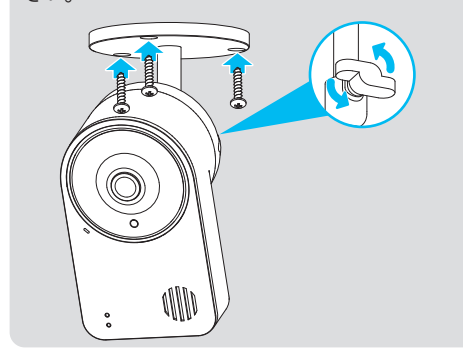

#### 角度調整について

「QwatchView」アプリはApp StoreまたはPlay ストアにて検索して、インストールしてください。 またご利用方法は「QwatchView」アプリから 「画面で見るマニュアル」をご覧ください。

#### 外壁材がサイディングの場合のご注意

本製品と視聴端末の距離が近いとハウリングを起こす場合 があります。セットアップ完了後に、本製品と視聴端末の距離 を1m以上離してください。

#### ハウリングを起こす場合

# 本製品の詳しい使い方については、 詳細ガイド(HTML)をご覧ください

# スマホ/タブレットで映像を見る場合は 「QwatchView」アプリをご利用ください

「QwatchView」アプリの使い方やFAQなどを説 明しています。

① QwatchViewを開きます。 ② 画面左上のメニューをタップします。 ③ 「画面で見るマニュアル」をタップします。

# QwatchViewの「画面で見るマニュアル」の開き方

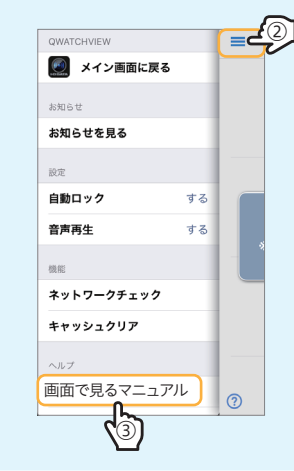

# (?)をタップして、開くこともできます。

https://www.iodata.jp/p/168890

# ・外出先で視聴する方法

- ■壁や天井への工事(穴あけ等)については、弊社では責任を 負いかねます。あらかじめご了承ください。
- 穴を開けた場所(壁や天井)には防水処理をしてください。
- 中密度繊維板やプラスチック板などの密度の低い材質の場 所には取り付けないでください。
- ネジやボルトは取り付け場所の材質や構造物に合わせて、 しっかりと締め付けてください。
- インパクトドライバーは使用しないでください。ネジの破損 や締めすぎの原因となります。
- ■ネジはまっすぐ締めてください。締めたあとは目視にて、が たつきがなく、しっかりと締められていることを確認してく ださい。
- 市販の落下防止ワイヤーを本製品背面の落下防止ワイ ヤー取り付け穴に取り付けてください。対策を施さない と、落下によるけがの原因になります。
- ■防水キャップに無理な力が加わり外れたりしないように 注意してください。LANケーブルの長さにはゆとりを もって配線してください。
- ・複数台の映像を一括表示する方法
- ・SDカード/LAN DISK(NAS)に保存する方法
- ・動作検知の設定方法

・設定画面のリファレンス

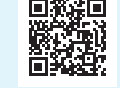

・FAQなど

https://www.iodata.jp/support/qa/camera/

弊社Webページにて詳しいQ&Aを ご案内しています。

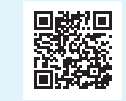

# そのほかのQ&A

# 困ったときには

# 【Q】外出先から映像が表示できない場合

■ 添付のネジおよびボードプラグはご使用いただけません。 ■ 住宅会社または工務店にお問い合わせいただき、適切なネ ジやアンカーを使って取り付けてください。

- 【A1】ご利用のインターネット回線が以下のいず れかの場合は、グローバルIPアドレスが割り
	- 振られている環境かどうかご確認ください。
	- マンションなどの集合住宅の回線 ● ポケットルーターなどの持ち運び可能な回線
	- ※ グローバルIPアドレスが割り振られているかどうか不明 な場合は、各部屋にグローバルIPアドレスが割り当てら れているかを、マンション等の管理会社、または契約し ているプロバイダーにお問い合わせください。
- 【A2】 NTT回線をご利用の場合、モデムのPPPラ ンプが点灯しており、モデムに別途ルーター を接続しているかどうかご確認ください。ま た、そのルーターをアクセスポイントモード (ブリッジモード)に設定してください。
	- ※ 変更方法については、ルーターのメーカーにお問い合わ せください。
- au光、Yahoo!BB回線をご利用の場合、モデ 【A3】 ムに別途ルーターを接続しているかどうかご 確認ください。また、そのルーターをアクセス ポイントモード(ブリッジモード)に設定して ください。
	- ※ 変更方法については、ルーターのメーカーにお問い合わ せください。
- 【A4】 ご利用のインターネット回線がIPv6契約 (v6プラスなど)の場合、外出先のパソコン ではカメラ映像が視聴できません。
- 上記いずれの場合でも解決または該当せず 【A5】 外から映像が表示できない場合は、弊社サ ポートページのQ&Aから「Q:映像が見られ ない」場合をご覧ください。(下記URL参照)

3 NETWORKランプが遅い青点滅→青点灯または 早い青点滅に変わるまで待つ(約20秒)

2 LANケーブルをPoE電源供給装置に接続し、 POWERランプが点灯したことを確認する

**約55.3mm** 

※ 口径 約4.5m

# 8 設置する(つづき)

3 ログイン画面が表示された場合は、 ユーザー名に"admin"、パスワードに手順 5 の ⑤で変更したパスワードを入力

弊社Webページからご覧ください。 「詳細ガイド」では、以下を説明しています。

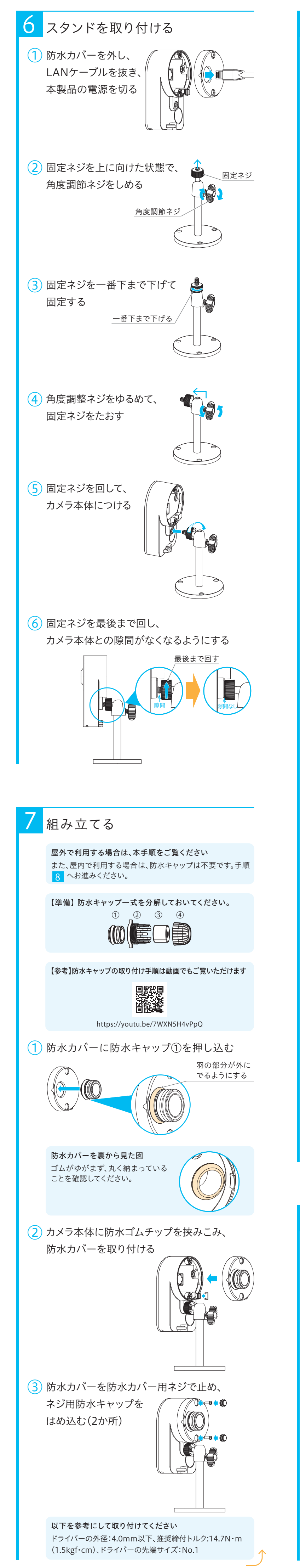

# 組み立てる(つづき)

#### 設置作業のご注意

# 8 設置する

# 以上で本製品をご利用いただけます。

① 本製品側面にあるサイドカバー用ネジを外して開きます。 ② microSDカードを挿入してください。 ③ サイドカバーをしっかりとはめます。 ④ ①で取り外したサイドカバー用ネジを止めてください。 microSDカード(市販品)を利用する場合

※ 本製品の電源を入れたままmicroSDカードを抜く際は、 「QwatchView」アプリかパソコンから本製品の設定画面を 開き、マウント解除をおこなってください。 [保存設定]→[SDカード]メニューからおこないます。 SDカードをマウント解除せずに抜くと、保存データの毀損・ 消失や故障の原因となります。保存データの毀損・消失など について、弊社は一切の責任を負いません。

## その他の壁(ALC・モルタル・タイル材など)の場合のご注意

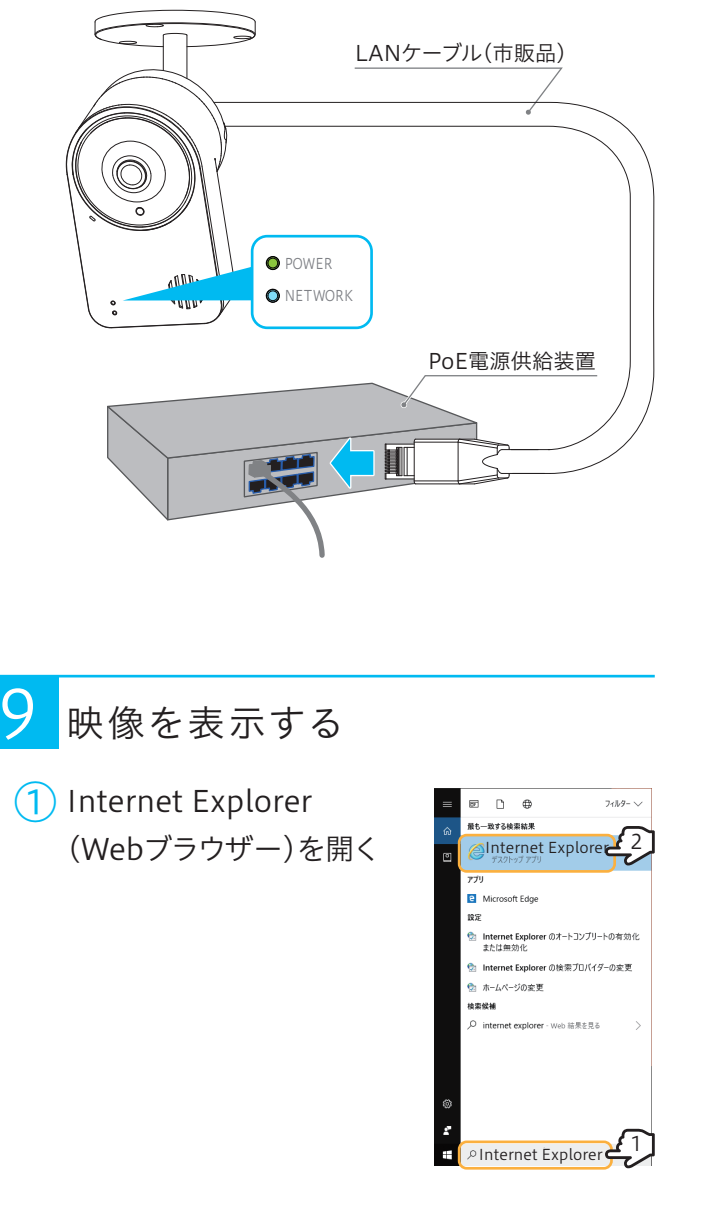

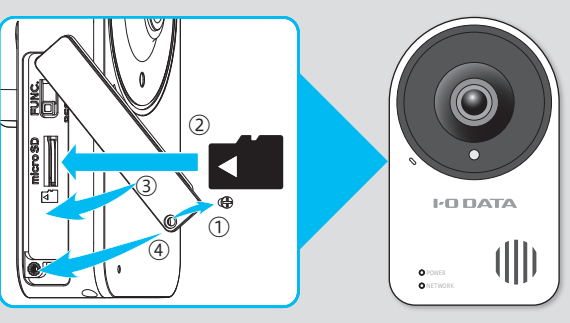

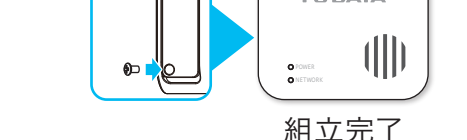

 $\bigcirc$ 

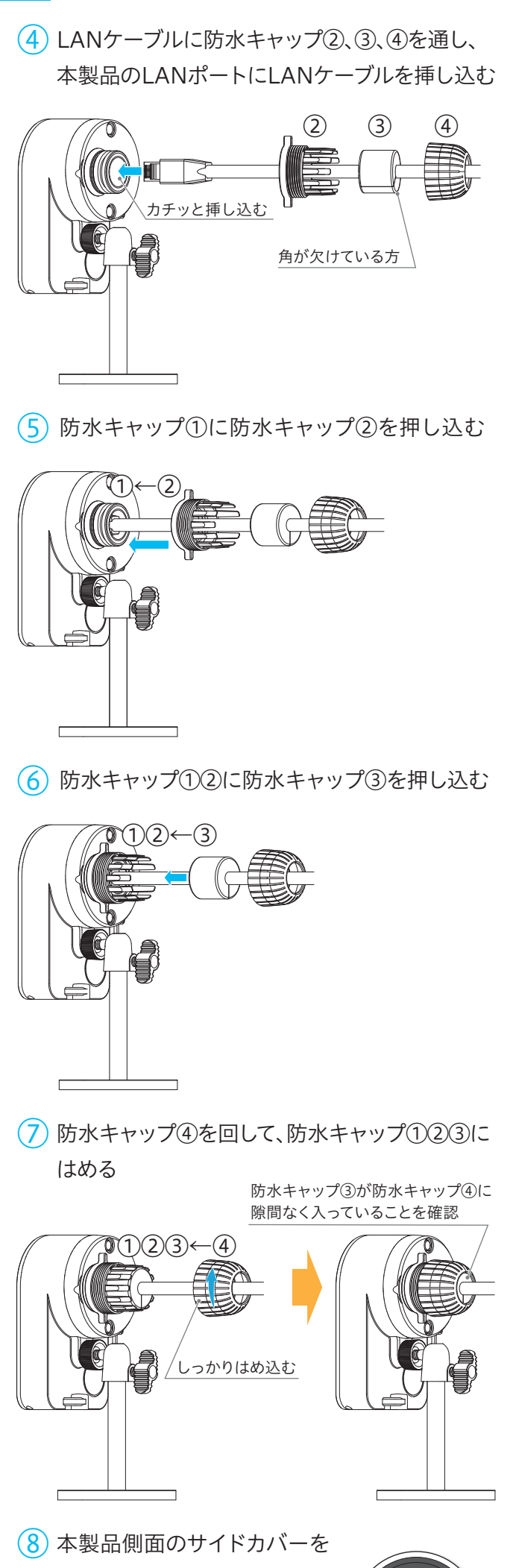

サイドカバー用ネジで止める

スタンド台座図面 壁に取り付ける場合は、右図 のように2つのネジ穴が上側 になるように取り付けてくだ さい。

**約47.9mm** 

# <sup>①</sup> 設置したい場所にカメラを設置する <sup>④</sup> カメラ映像が表示されたことを確認する

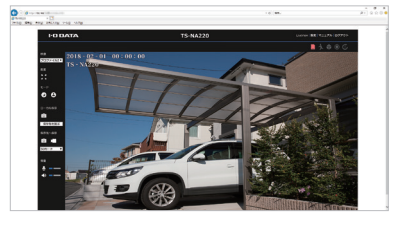

弊社サポートページのQ&A(下記URL)、または詳細ガイド (HTML)の「困ったときには」をご覧ください。

### 映像が表示されない場合

https://www.iodata.jp/support/qa/camera/

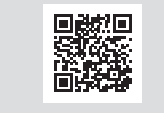

弊社Webページから開くこともできます。 https://www.iodata.jp/lib/manual/qwatchview/